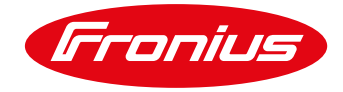

## **GUÍA RAPIDA DE ACTUALIZACIÓN DE DATAMANAGER**

/ La tarjeta datamanger puede ser actualizada vía remota a traves de la plataforma Solar.web o a través de un cable LAN/Ethernet en sitio.

# **1 ACTUALIZACIÓN VÍA REMOTA**

**1.1 Abra Solar.web y seleccione la instalación donde se encuentra la tarjeta Datamanager a actualizar.**

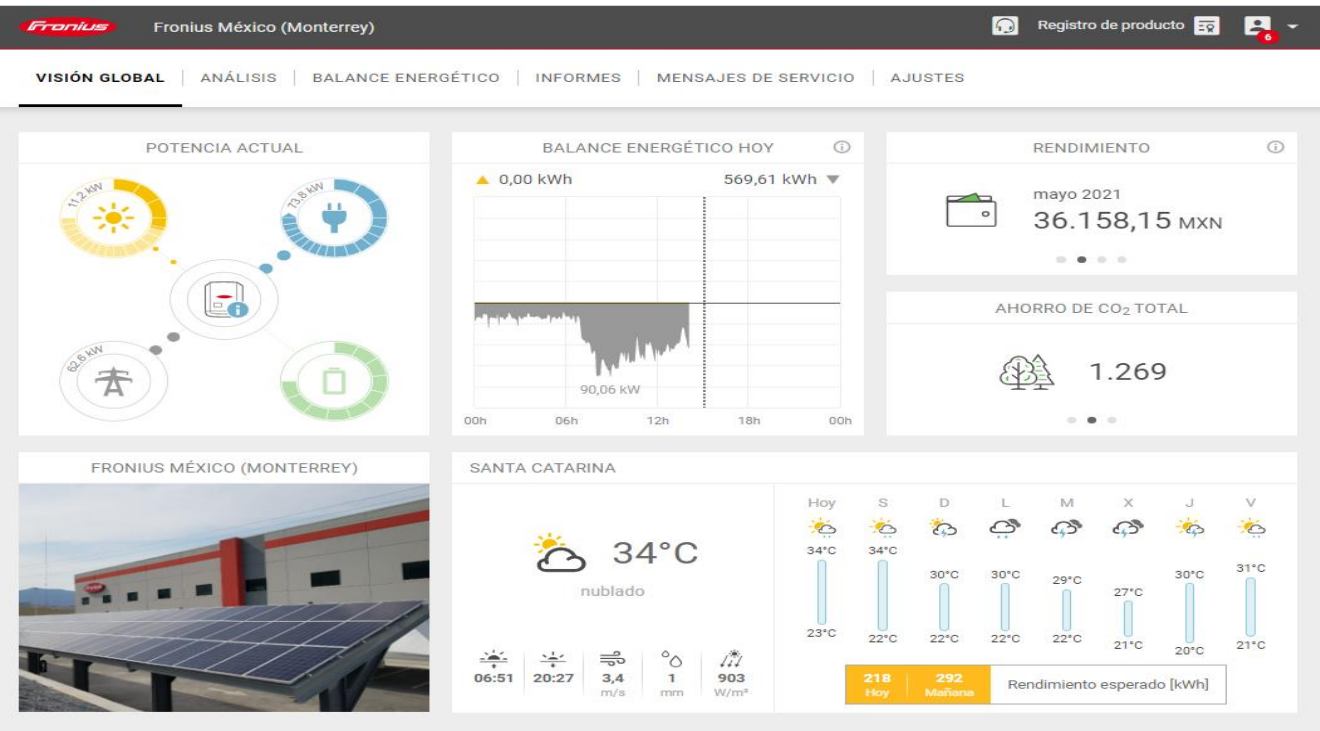

Mis instalaciones > Fronius México (Monterrey)

**Ilustración 1.1**

Hacia arriba

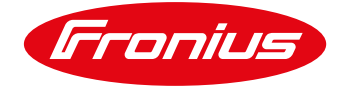

### **1.2 Seleccione la opción de AJUSTES**

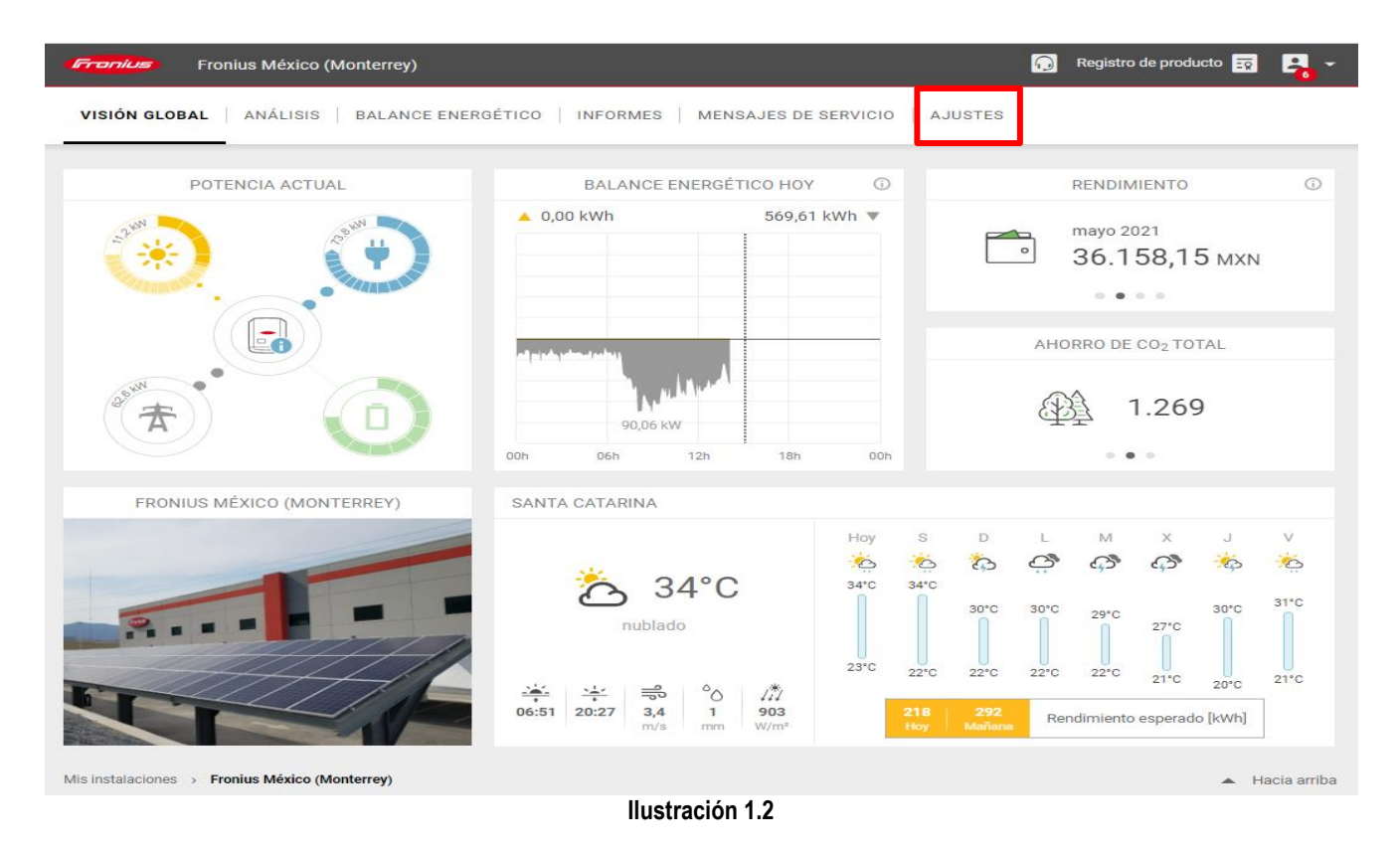

## **1.3 Seleccione la opción COMPONENTES**

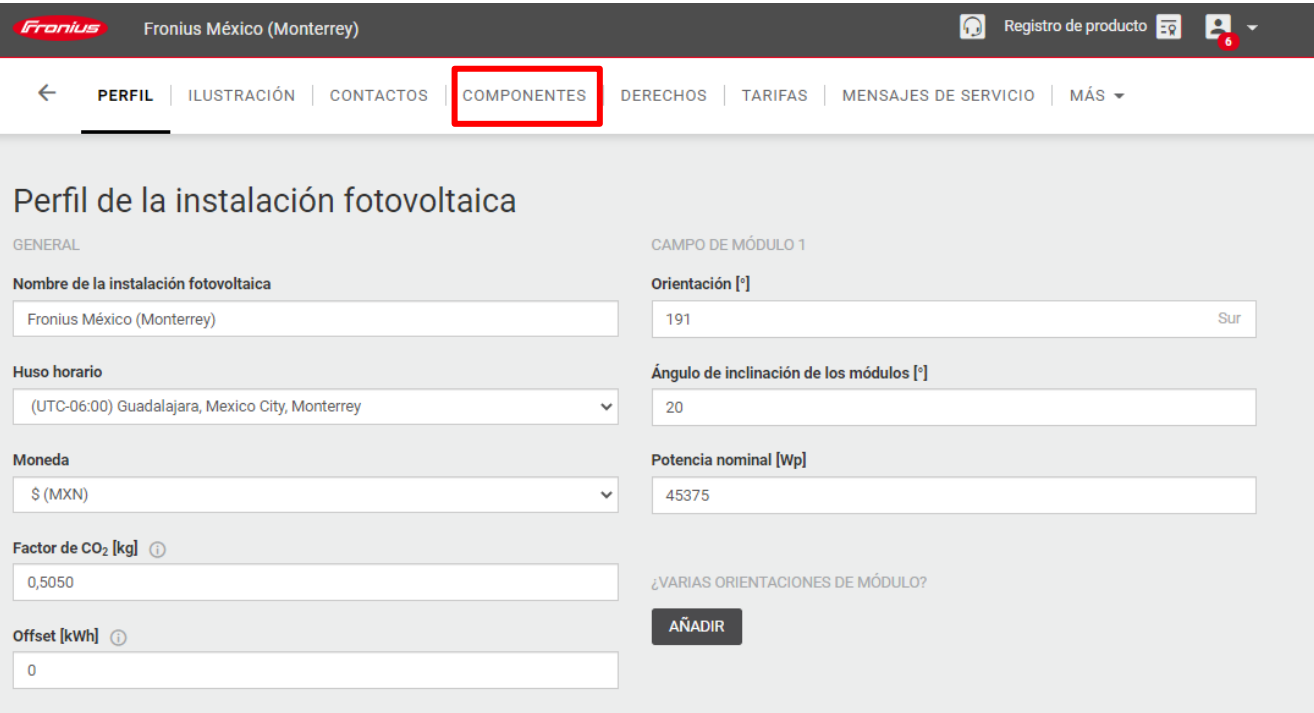

**Ilustración 1.3**

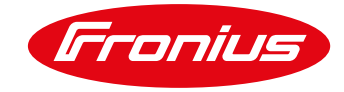

### **1.4 Seleccione la tarjeta Datamanager que desea actualizar y de click en ACTUALIZACIÓN**

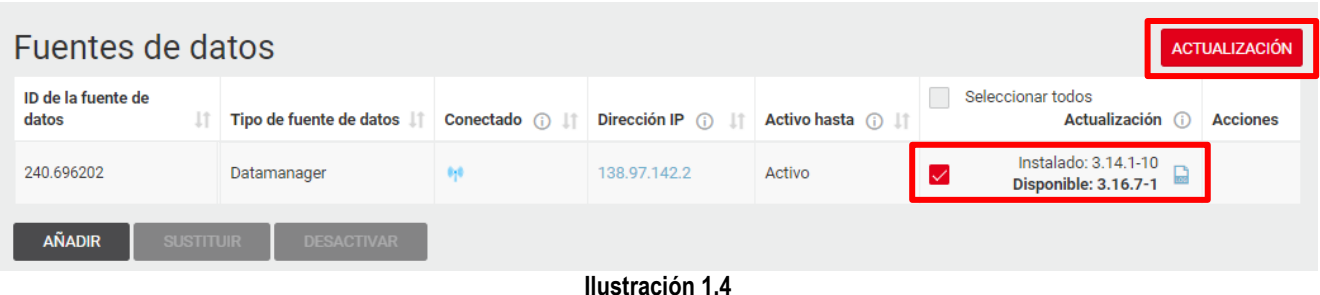

#### **1.5 Aparecera el siguiente mensaje en pantalla, seleccione INICIAR ACTUALIZACIÓN**

### ¿Está seguro de que quiere realizar la actualización?

Gracias a las mejoras desarrolladas por FRONIUS, hay una actualización disponible para su instalación.

El proceso de actualización puede requerir algunos minutos. ¡Durante este proceso no se debe interrumpir la alimentación de tensión, ya que se pueden producir daños en la monitorización de instalaciones Fronius!\*

Se han actualizado los siguientes productos:

240.676951

\*Durante este tiempo, la monitorización de instalaciones Fronius y otros servicios de Fronius no estarán disponibles o solo estarán disponibles de forma limitada. Además, como los inversores Fronius dejan de suministrar energía a la red durante la actualización, el rendimiento puede verse reducido. En caso de que el volumen de datos sea limitado, la descarga de la actualización puede implicar costes adicionales.

**CANCELAR** 

**INICIAR ACTUALIZACIÓN** 

**Ilustración 1.5**

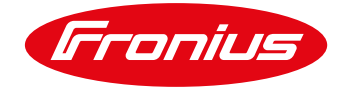

## **1.6 La actualización se pondrá en marcha**

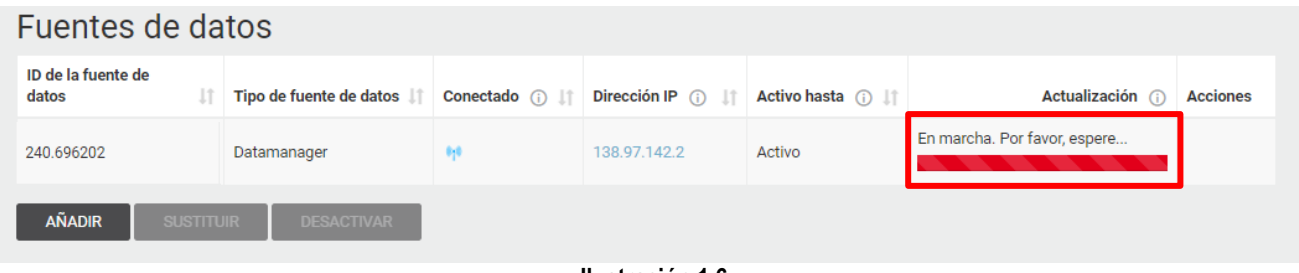

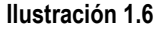

## **1.7 Se mostrará el progreso de la actualización**

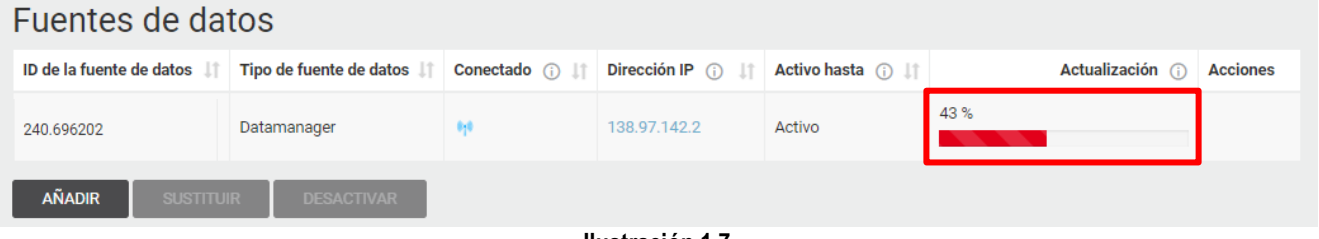

#### **Ilustración 1.7**

## **1.8 La tarjeta Datamanager se reiniciará**

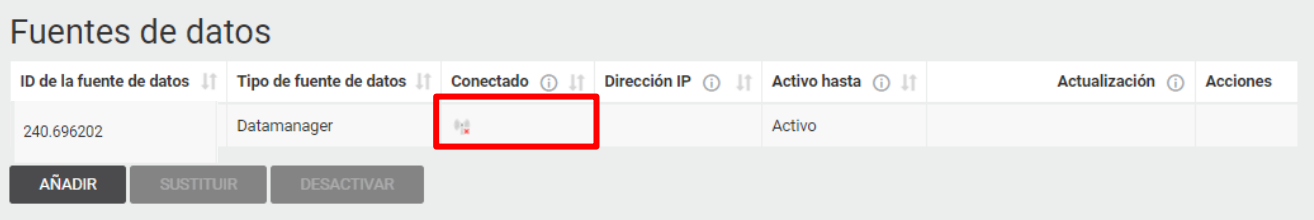

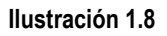

## **1.9 Una vez vuelva a activarse la tarjeta Datamanager se mostrará la actualización realizada.**

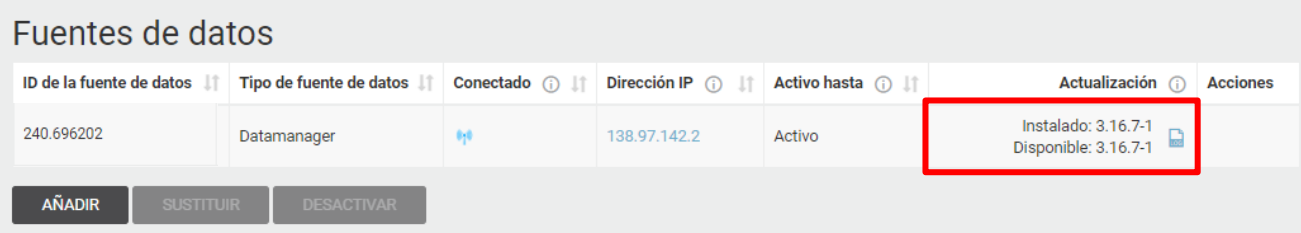

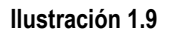

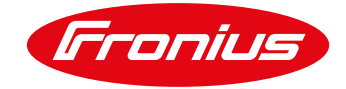

## **2 ACTUALIZACIÓN EN SITIO**

Para realizar esta actualización se necesitará tener:

- / Una computadora
- / Cable LAN/Ethernet
- / Programa de actualización Datamanager instalado en la computadora

#### **2.1 Descargue el programa de actualización de la tarjeta Datamanager**

**2.1.1 Para esto ingrese al sitio web de Fronius y seleccione la opcion de DESCARGAS: [https://www.fronius.com/es](https://www.fronius.com/es-mx/mexico)[mx/mexico](https://www.fronius.com/es-mx/mexico)**

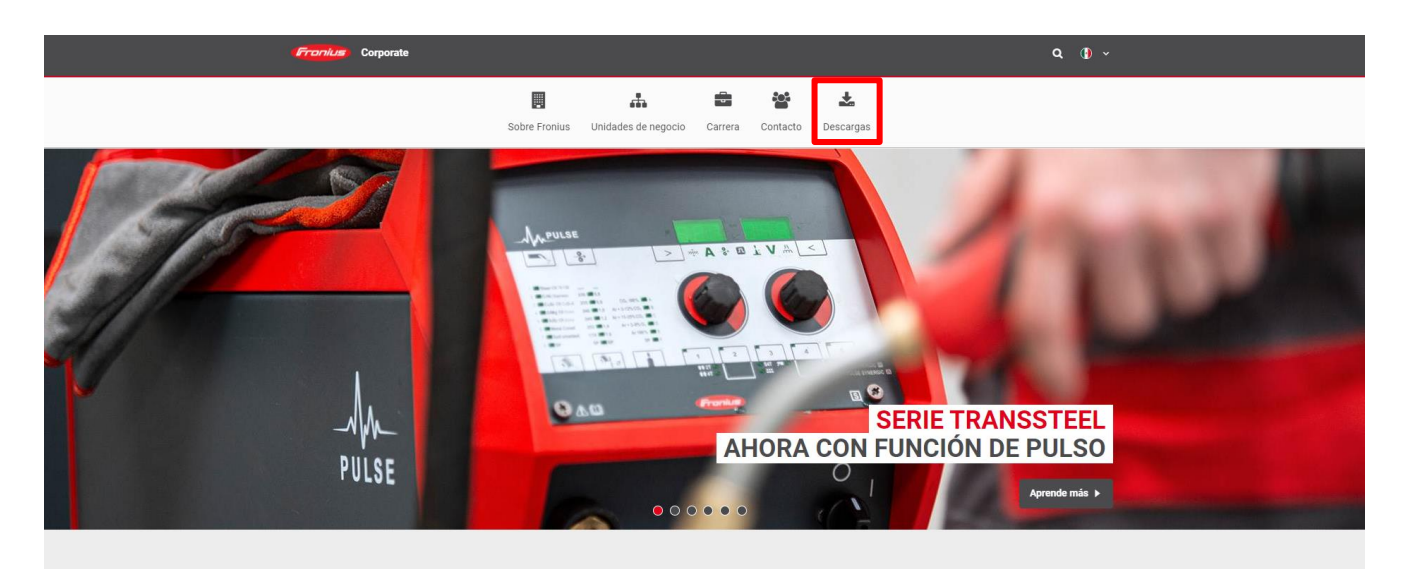

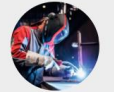

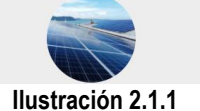

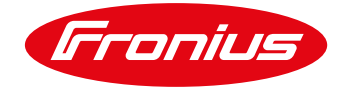

#### **2.1.2 En el buscador ingrese: Datamanager Update**

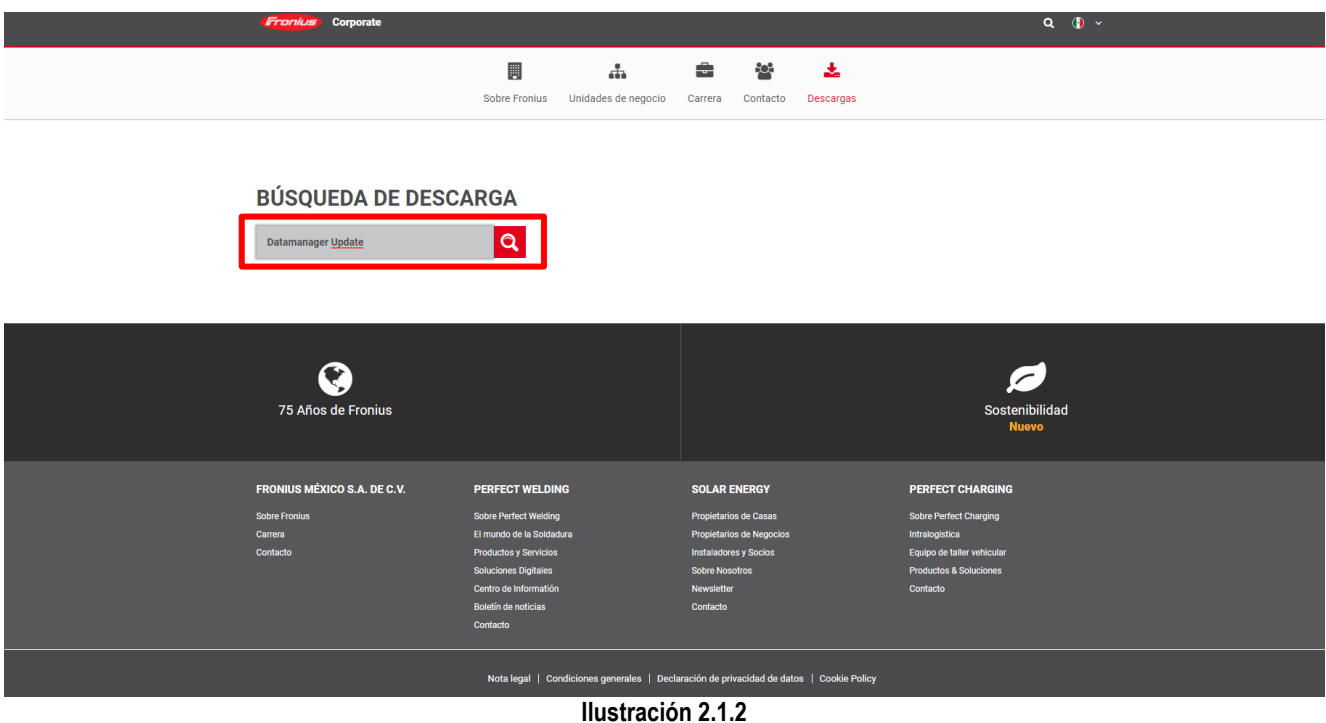

#### **2.1.3 Seleccione la opción de Fronius Solar.update Datamanager V3. 16.6-1 para descargarla**

/ Se descargará una carpeta comprimida con el programa, el cual se usará en el paso 2.3

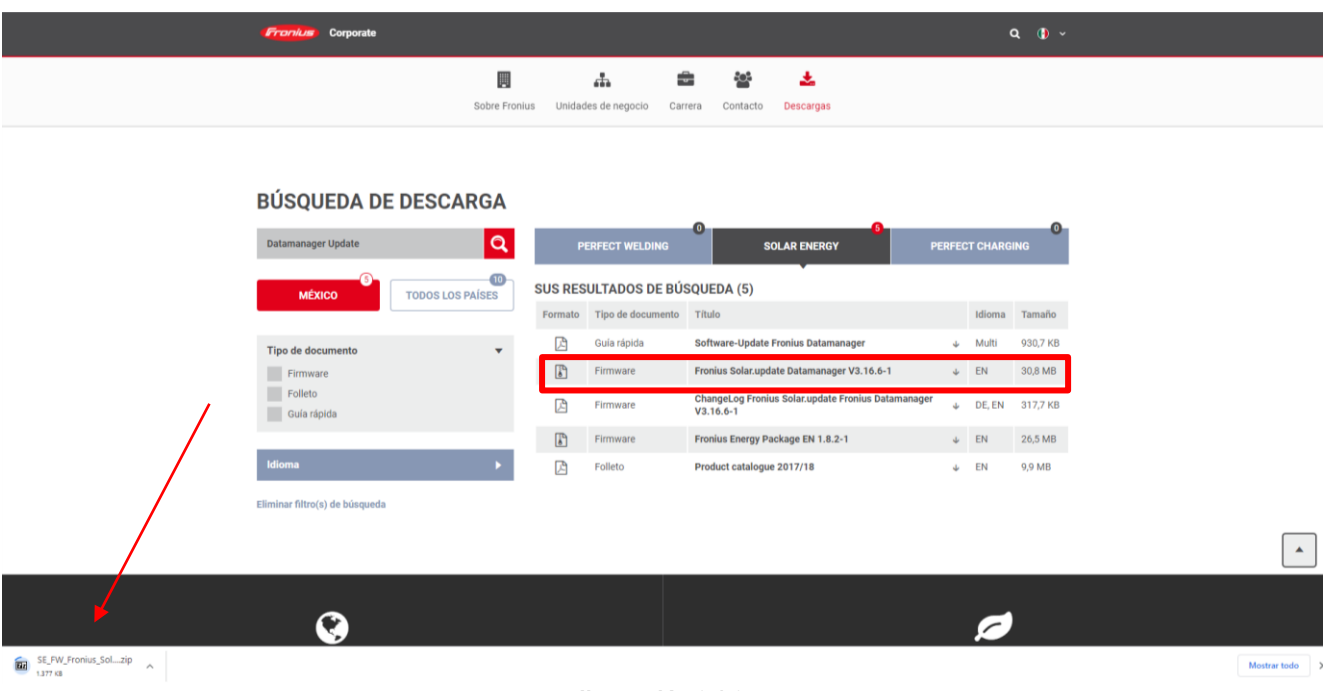

**Ilustración 2.1.3**

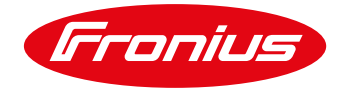

**2.2 Conecte la computadora a la tarjeta Datamanager**

## **NETWORK BASICS IP ADDRESS**

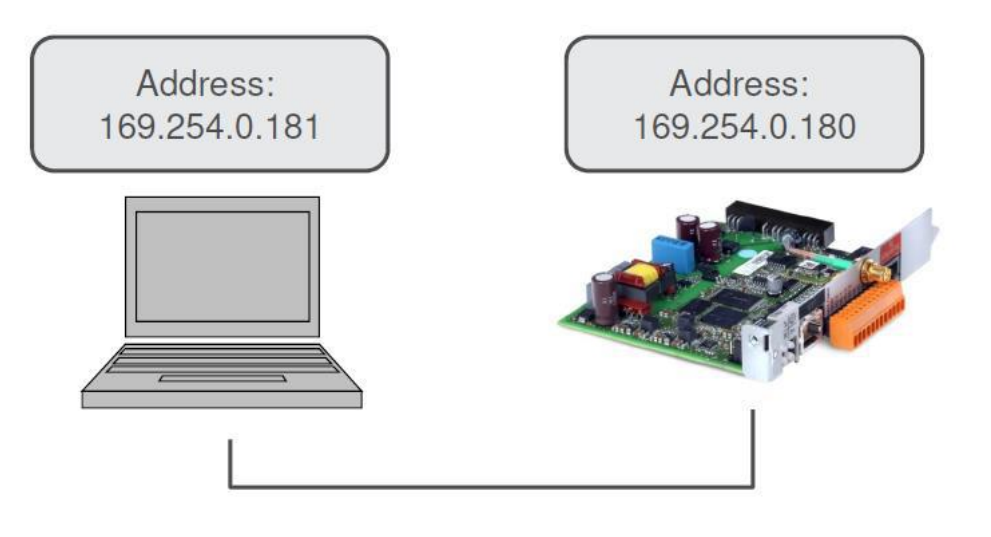

**Ilustración 2.2**

## **2.3 Desactive el firewall de la computadora**

**2.3.1 Seleccióne la opción de configuración de la computadora**

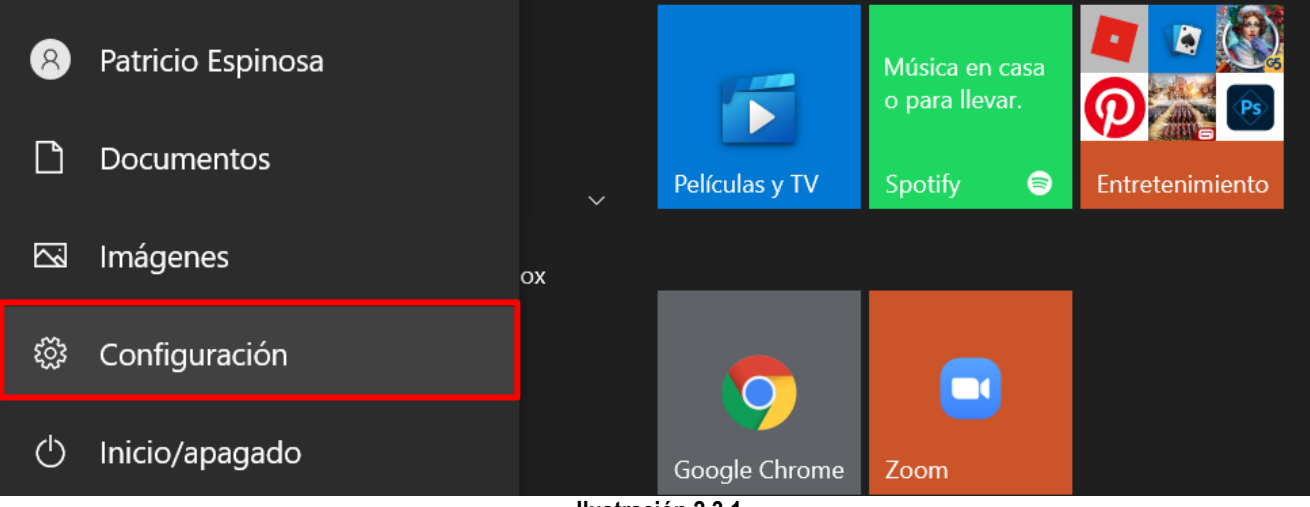

**Ilustración 2.3.1**

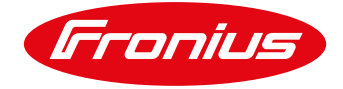

#### **2.3.2 Busque el firewall dentro de la configuración**

#### Configuración

 $\Box$  $\times$ 

## Configuración de Windows

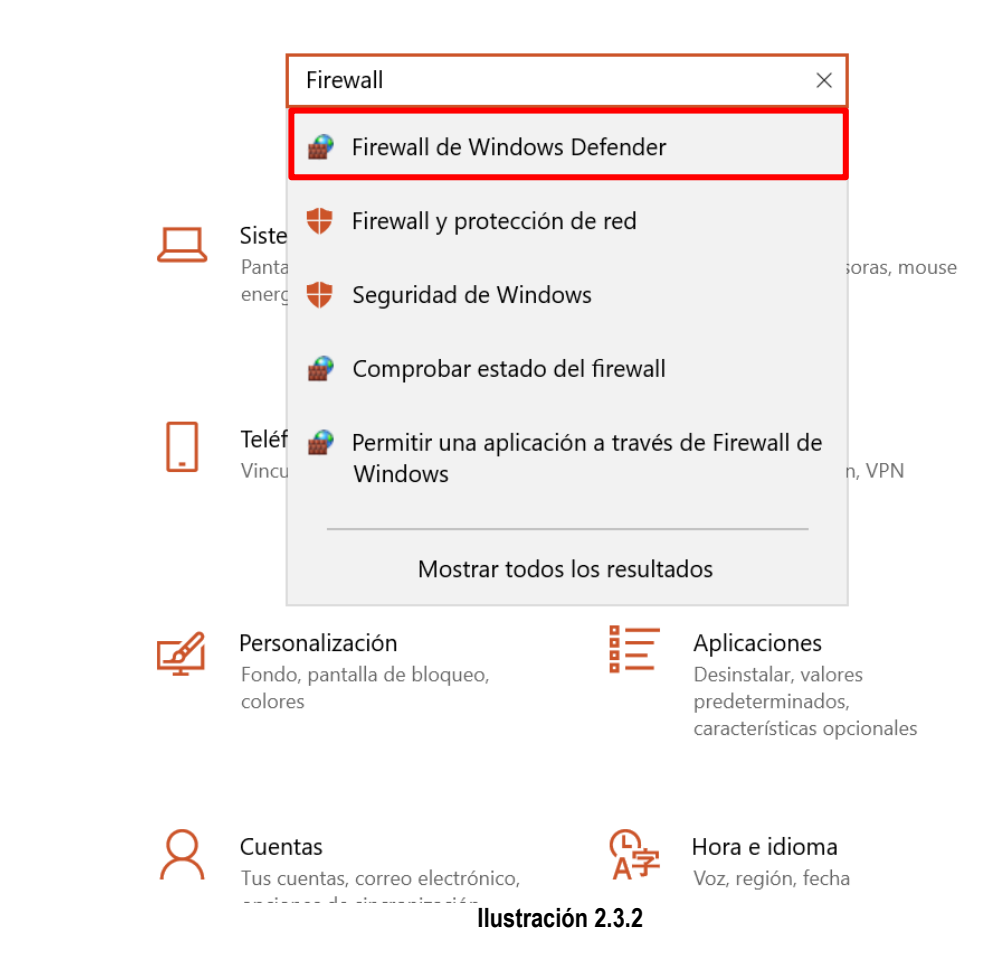

#### **2.3.3 Desactive el Firewall**

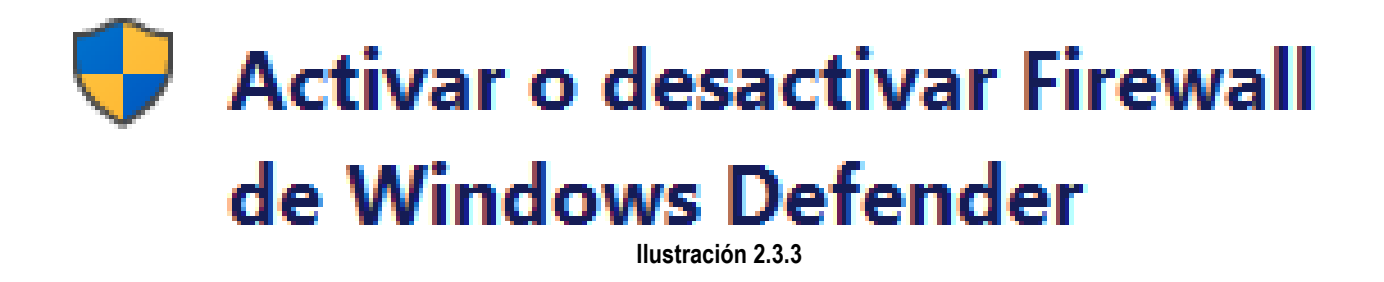

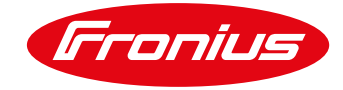

## **2.4 Ingresar a la página principal de la tarjeta Datamanager**

#### **2.4.1 Abra el buscador e ingrese la siguiente IP: 169.254.0.180**

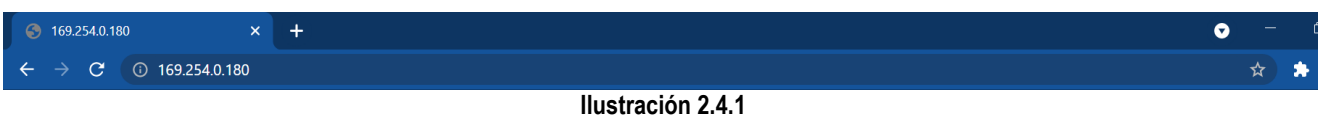

#### **2.4.2 En la página principal de la tarjeta Datamanager selecione la opción Actualización de Firmware**

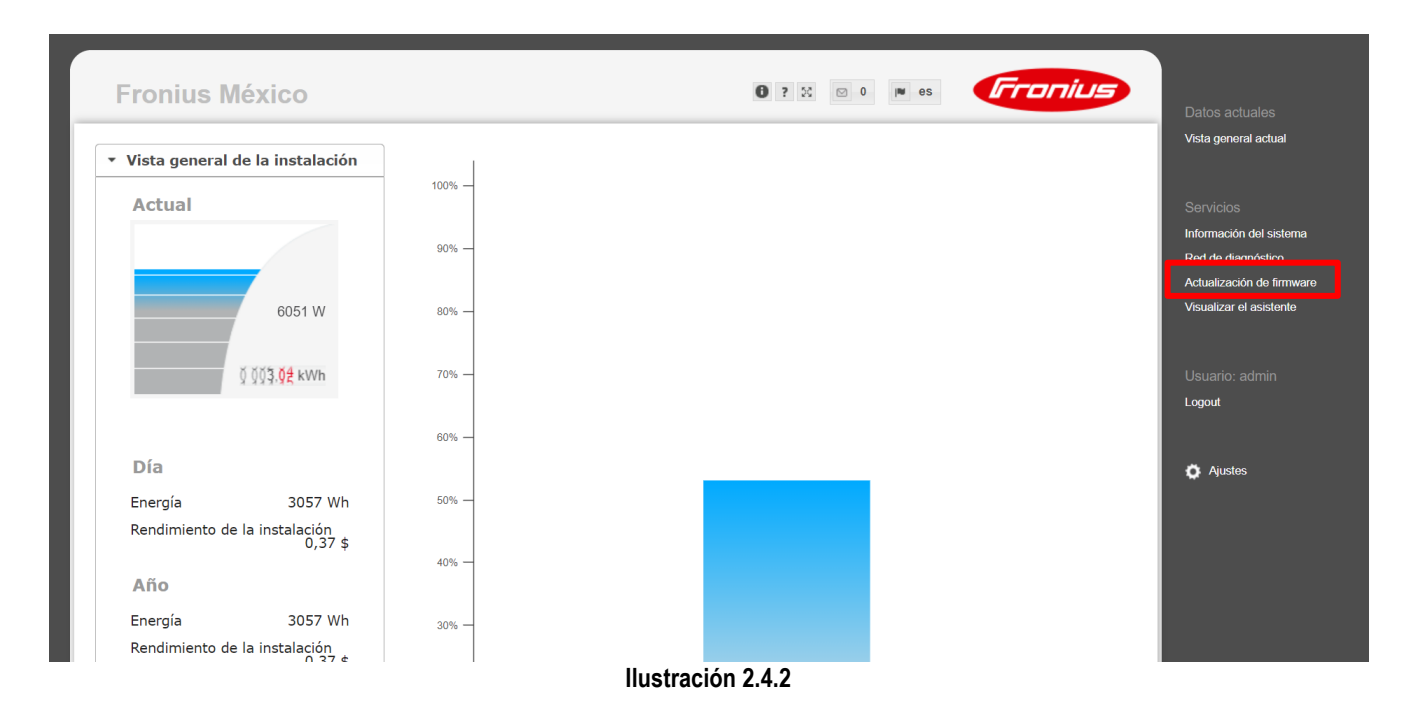

#### **2.4.3 Seleccione la opción de Actualización vía LAN**

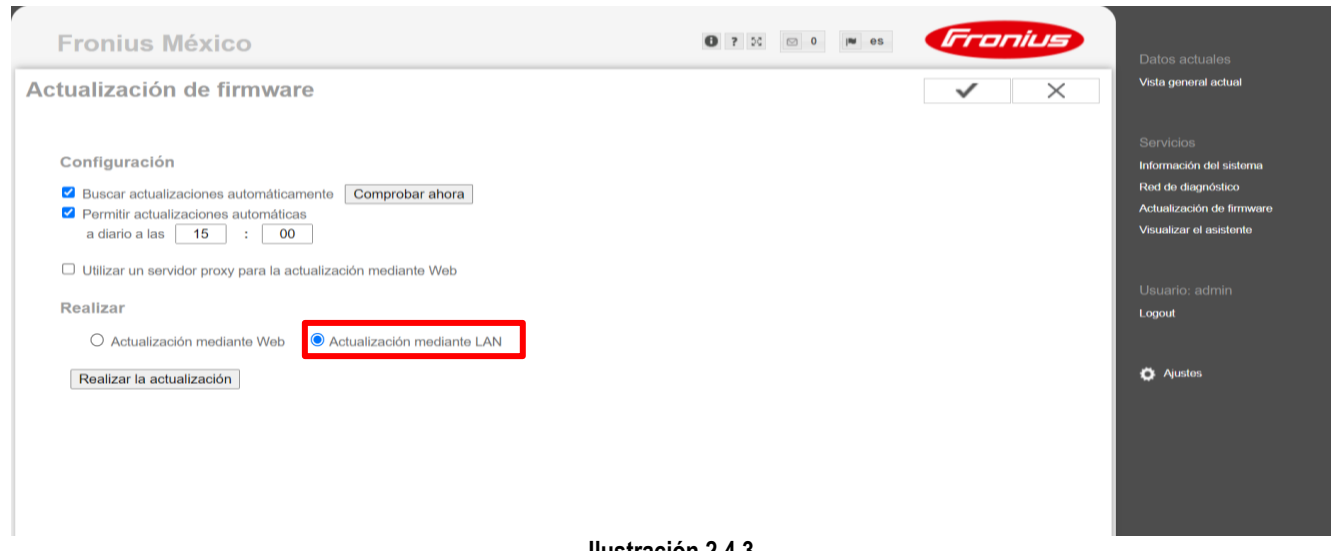

**Ilustración 2.4.3**

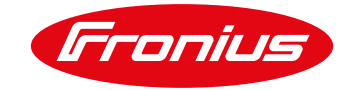

#### **2.4.4 Se mostrará un mensaje, haga el paso 2.5 antes de dar click en Si.**

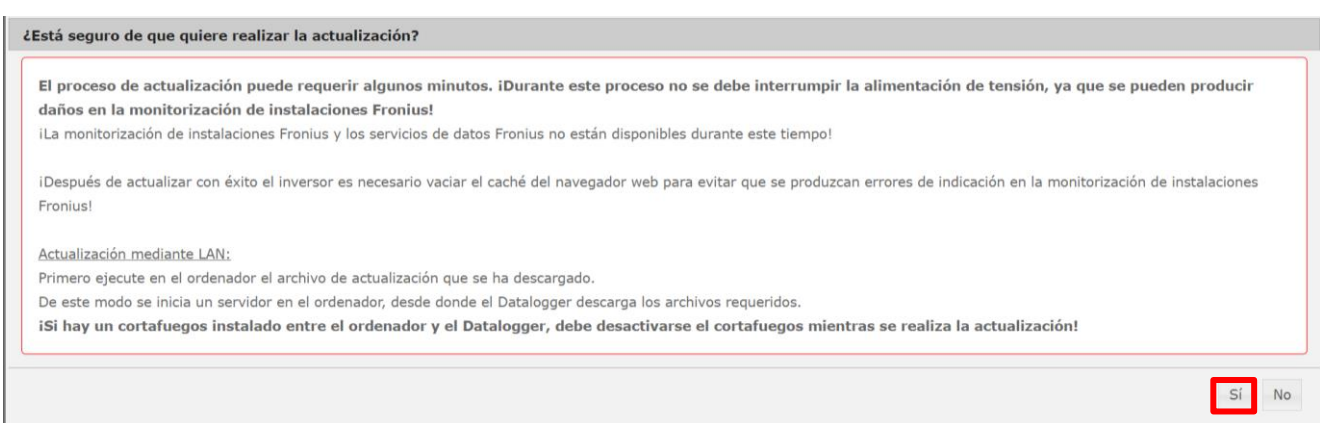

**Ilustración 2.4.4**

## **2.5 Corra el programa de actualización**

**2.5.1 De click en el archivo del programa que descargó**

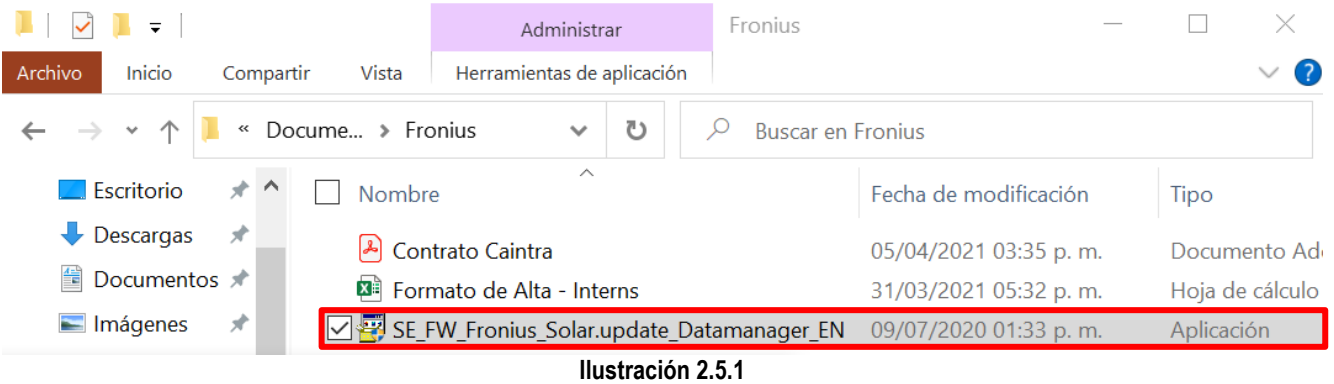

**2.5.2 Aparecerá un mensaje, seleccione sí para continuar**

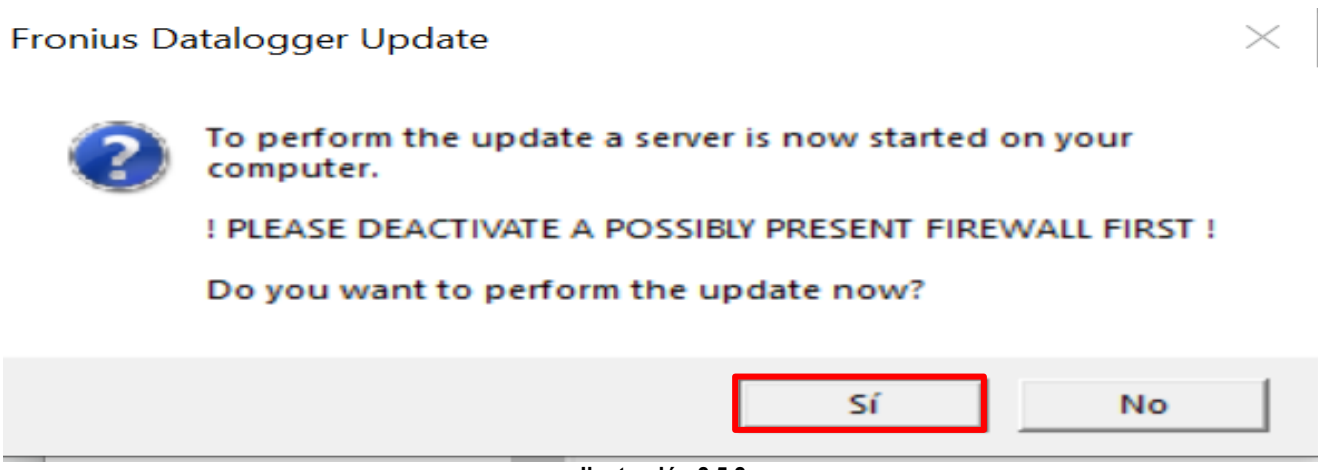

**Ilustración 2.5.2**

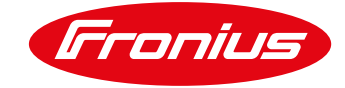

#### **2.5.3 Corra el programa**

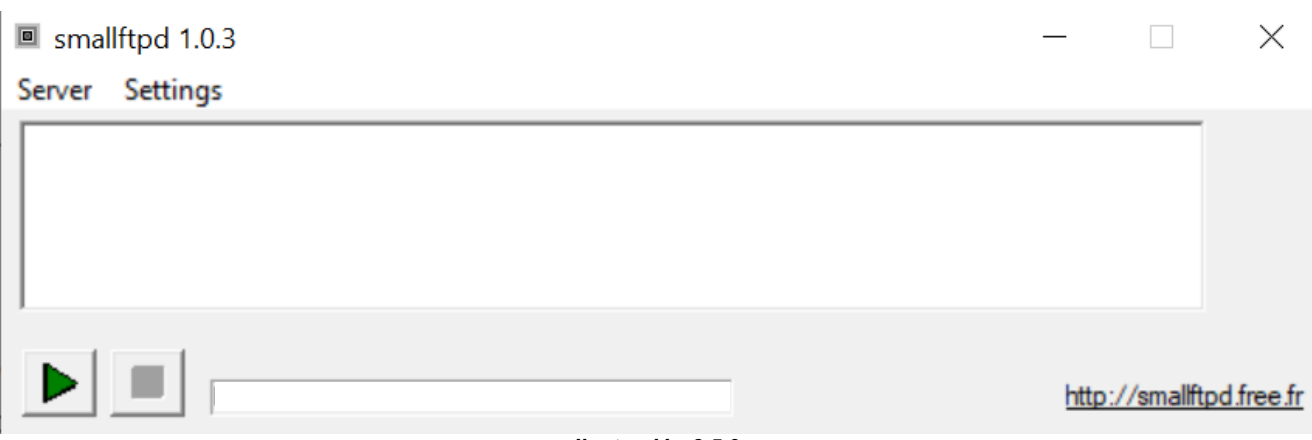

**Ilustración 2.5.3**

#### **2.5.4 Seleccione sí (paso 2.3.4) para iniciar la actualización.**

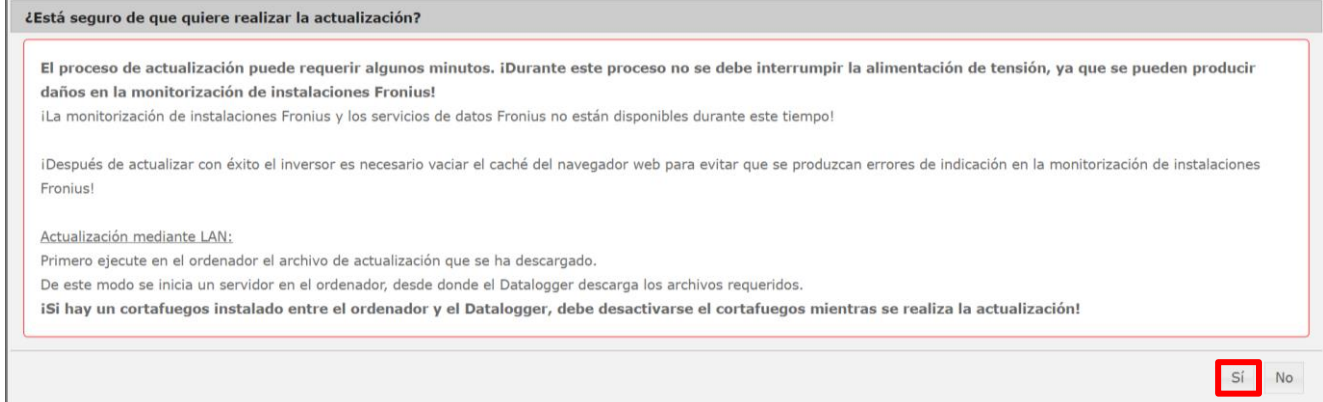

**Ilustración 2.5.4**

## **2.6 Realize la actualización**

#### **2.6.1 Se reaizará la actualización**

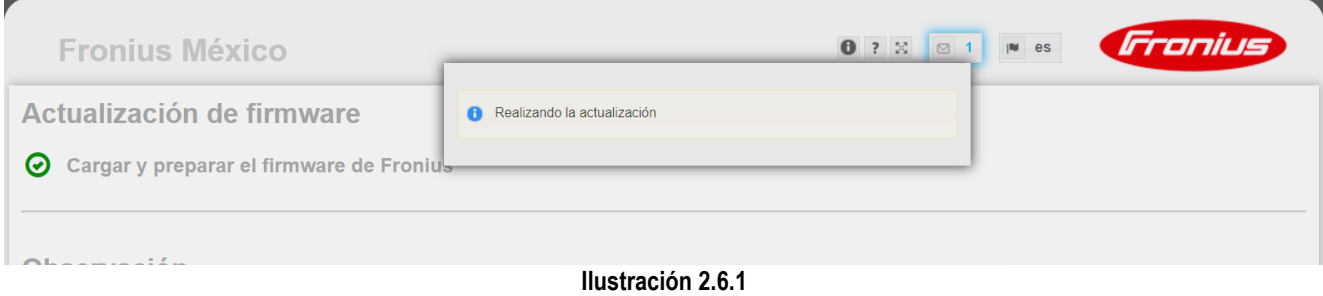

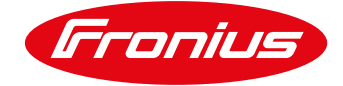

#### **2.6.2 Se debe volver a cargar la página**

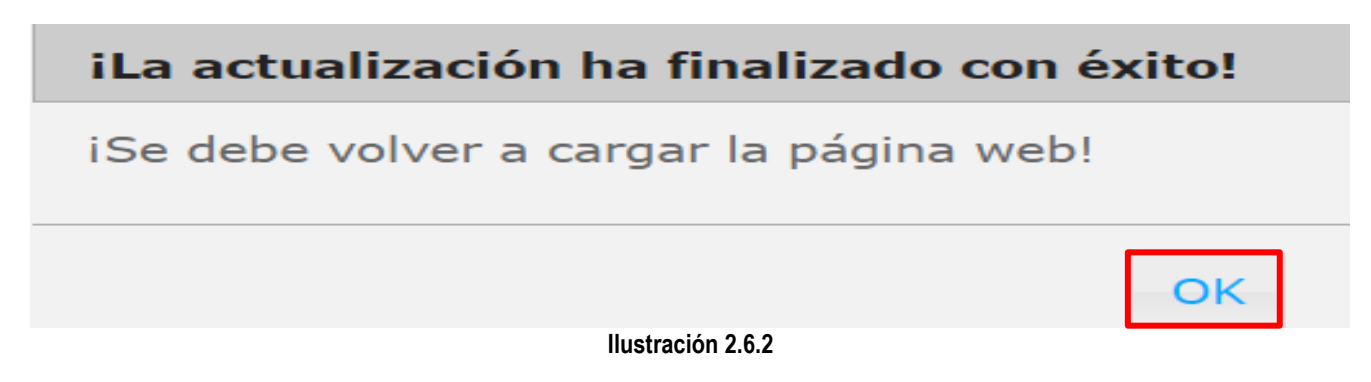

## **2.7 Se puede revisar la versión de firmware en la página principal**

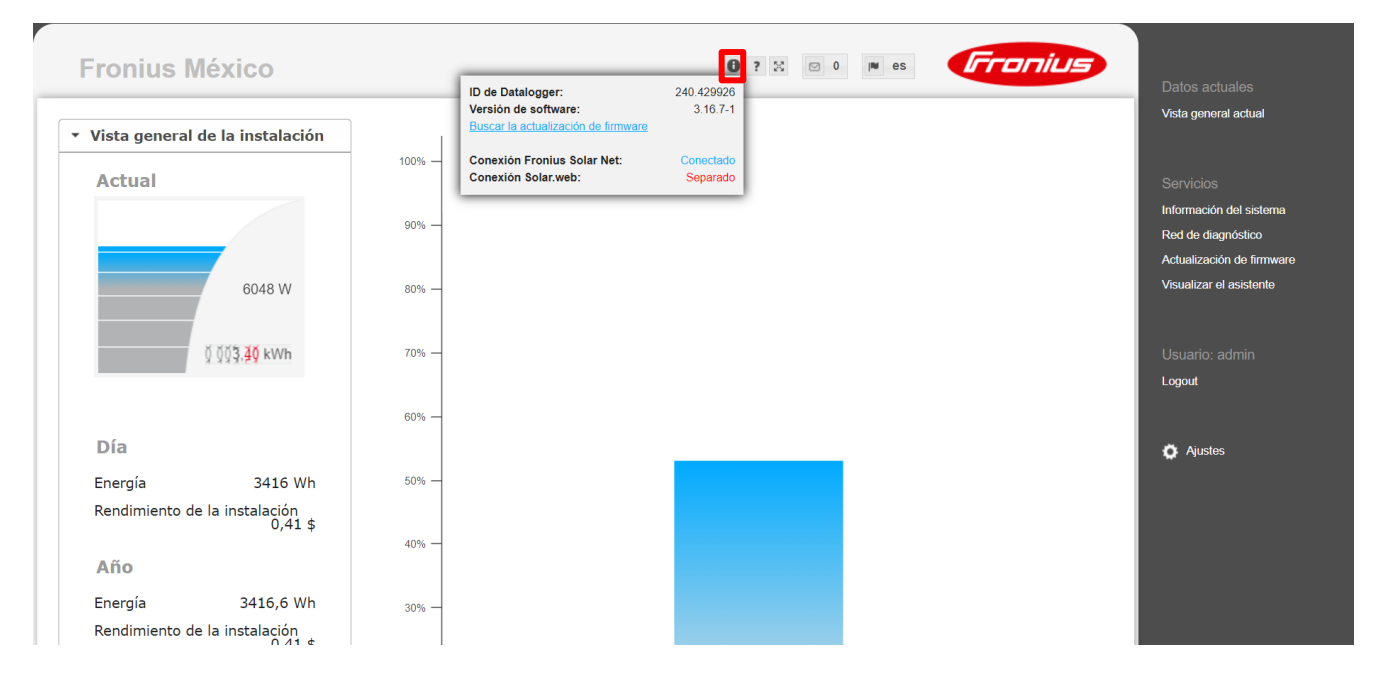

**Ilustración 2.7**

**Para más preguntas no dude en contactarnos Tel. 8188828202 pv-support-mexico@fronius.com**